# 公益社団法人日本ラクロス協会 会員登録システム 講習会申込ガイド(2022 年 12 月 26 日版)

■ 本書は講習会申込方法を記載したガイドです。

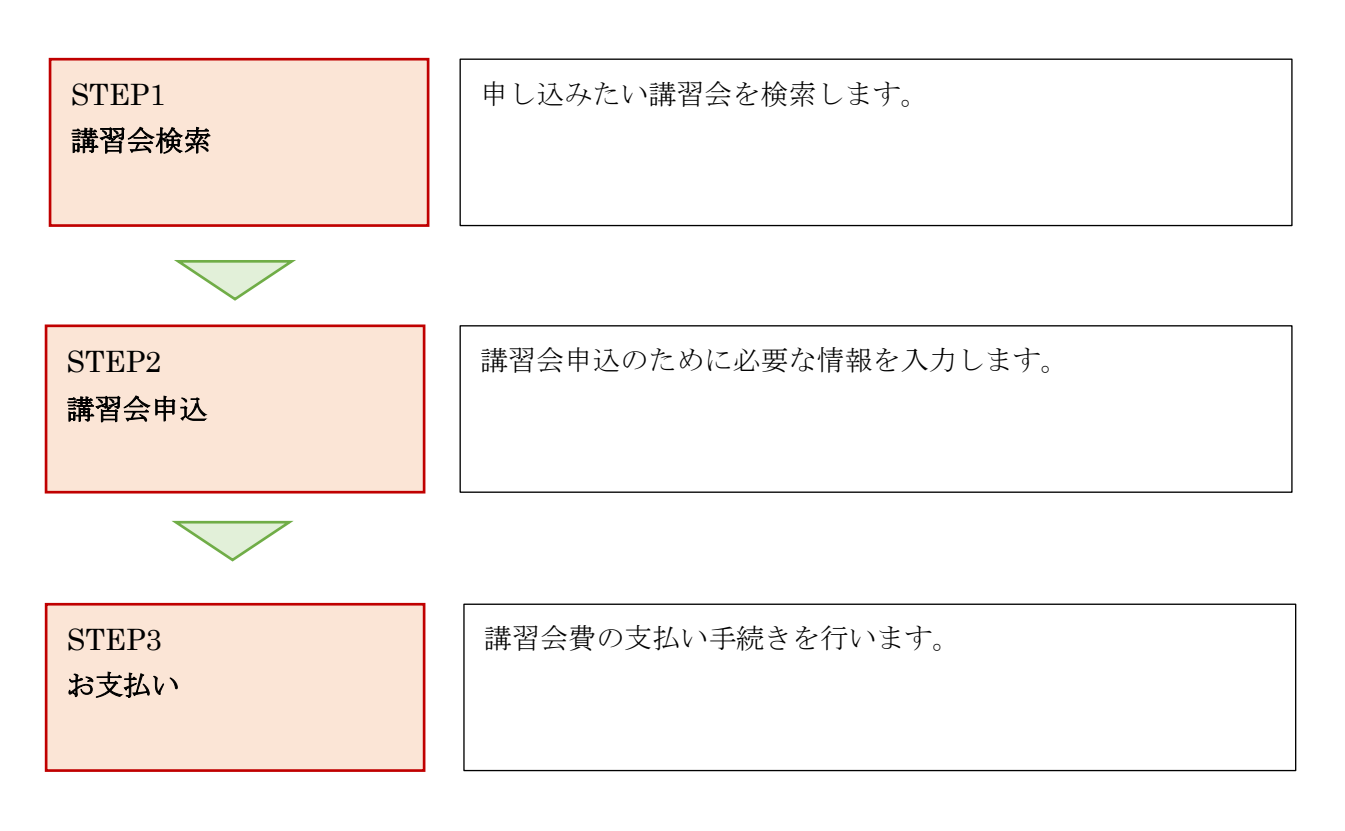

# STEP1:講習会検索

### <https://www.lacrosse-membership.jp/> にアクセスし、ログインします。

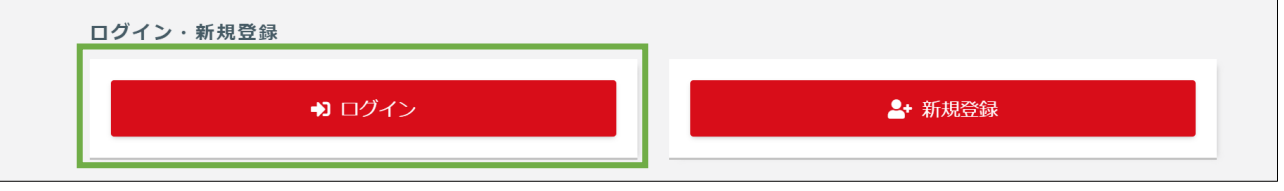

画面左部のサイドメニューに表示されている「メンバー」タブで、「講習会管理」を選択します。

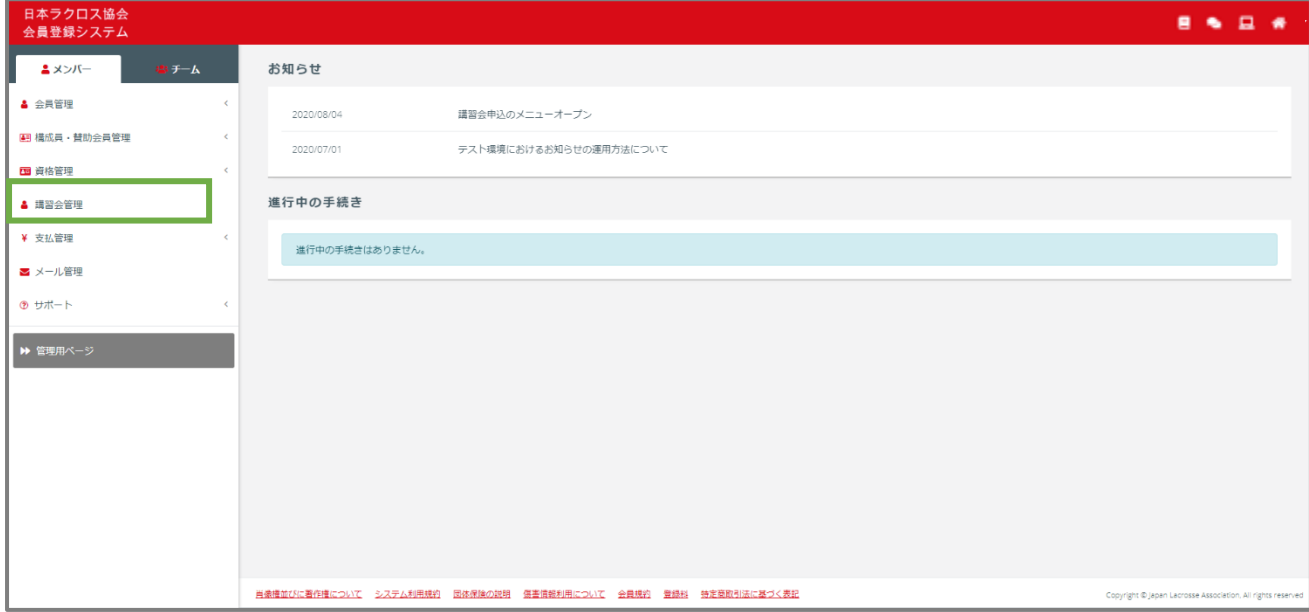

③ 「講習会検索」画面で、「新たに講習会に申し込む」の項目に一覧表示されている講習会から、 参加する講習会を特定し、参加対象の講習会の「申込」ボタンを選択します。 表示される講習会を絞り込みたい場合は、「検索」ボタンを選択し、検索条件を指定した後、 参加する講習会を特定し、参加対象の講習会の「申込」ボタンを選択します。

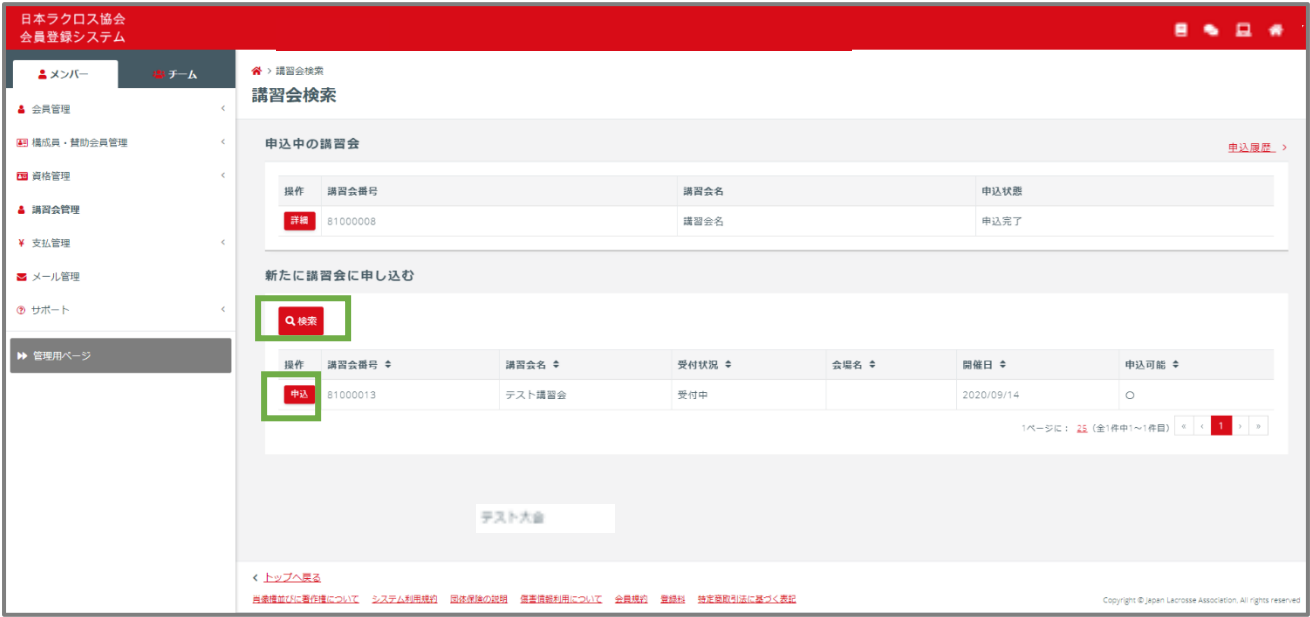

## STEP2:講習会申込

① 「講習会情報照会」画面で、講習会に関する各項目を確認します。各項目を確認した後、画面下部の 「申込」ボタンを選択します。

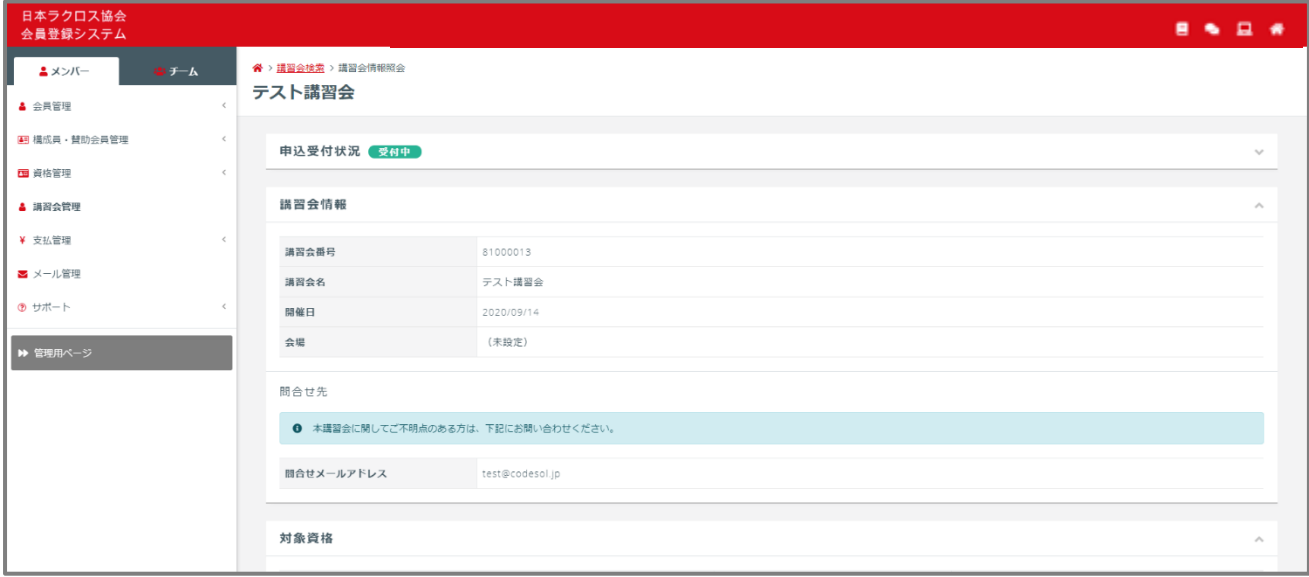

―中略―

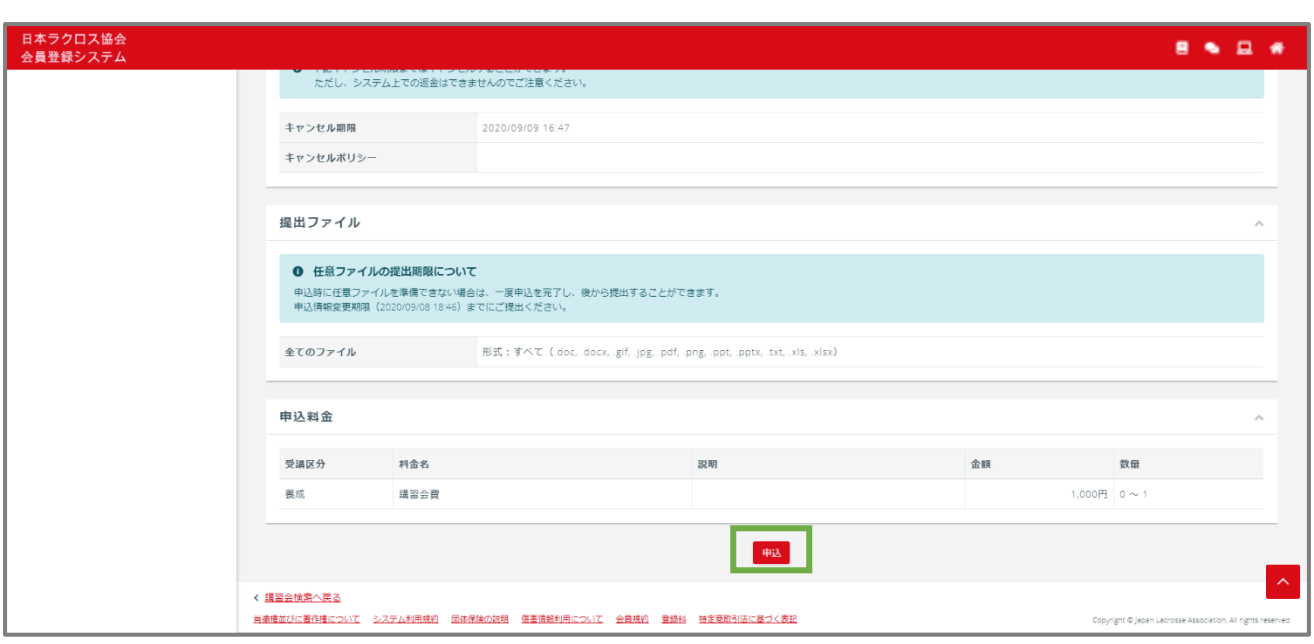

# 「講習会申込」画面の「STEP1 申込内容入力」で、講習会の申込情報を入力します。

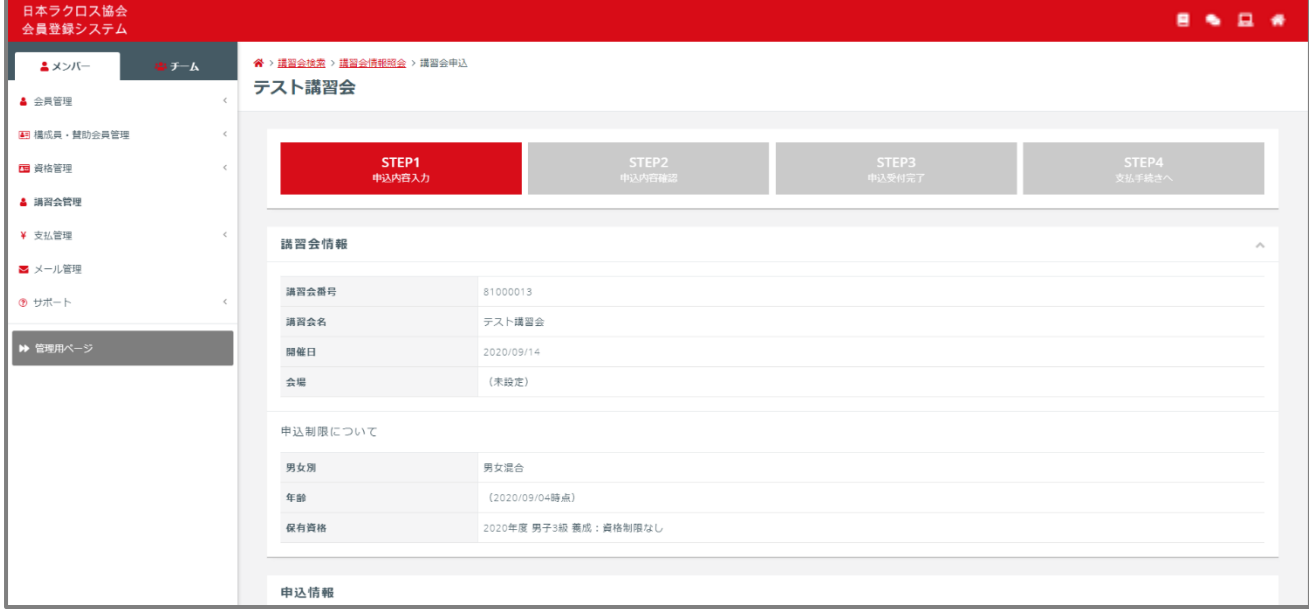

申込入力内容に間違いがなければ、画面下部の「入力内容を確認する」ボタンを選択します。

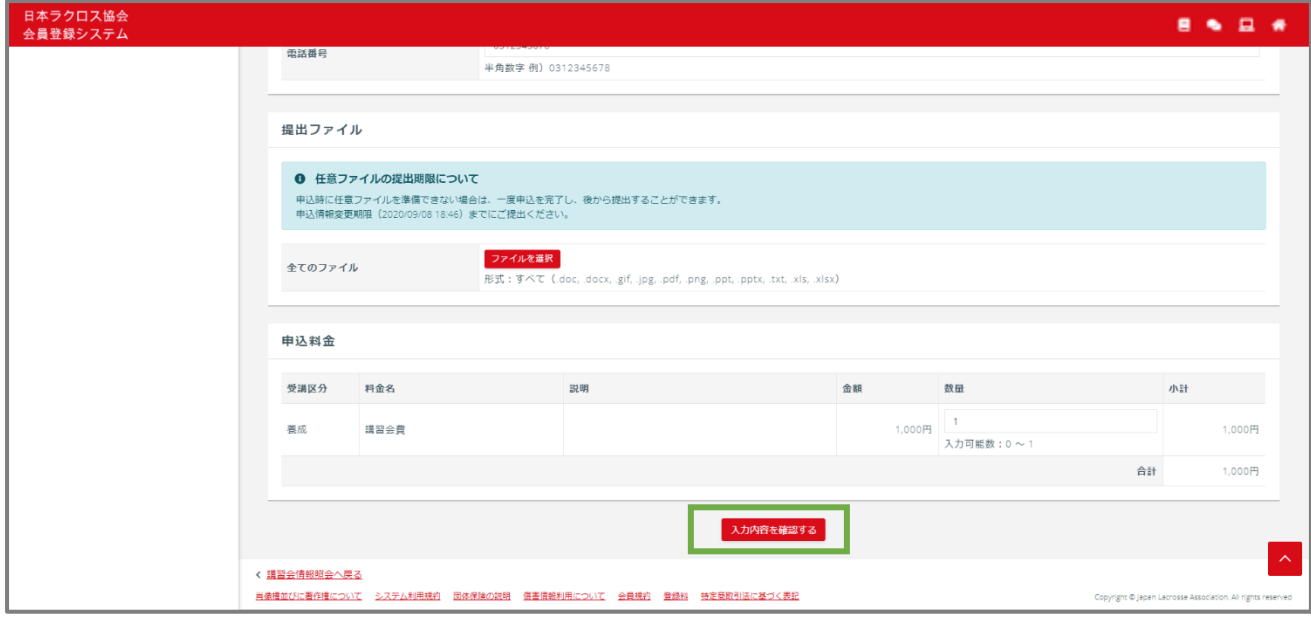

「講習会申込」画面の「STEP2 申込内容確認」で、入力内容に間違いがないか確認します。

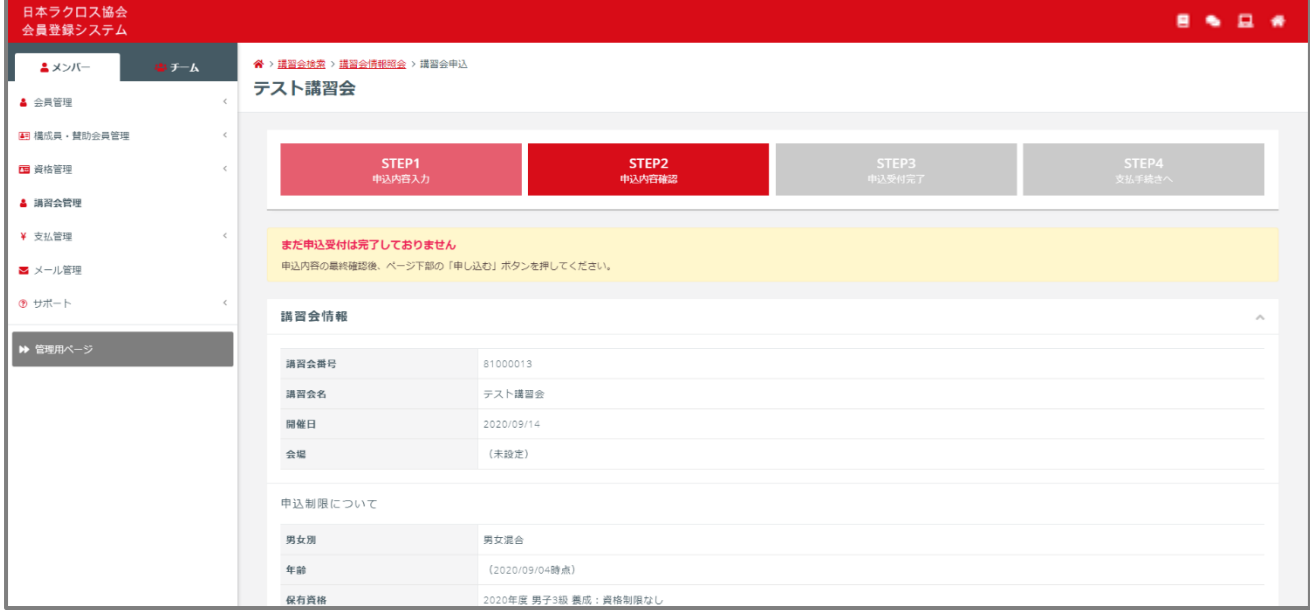

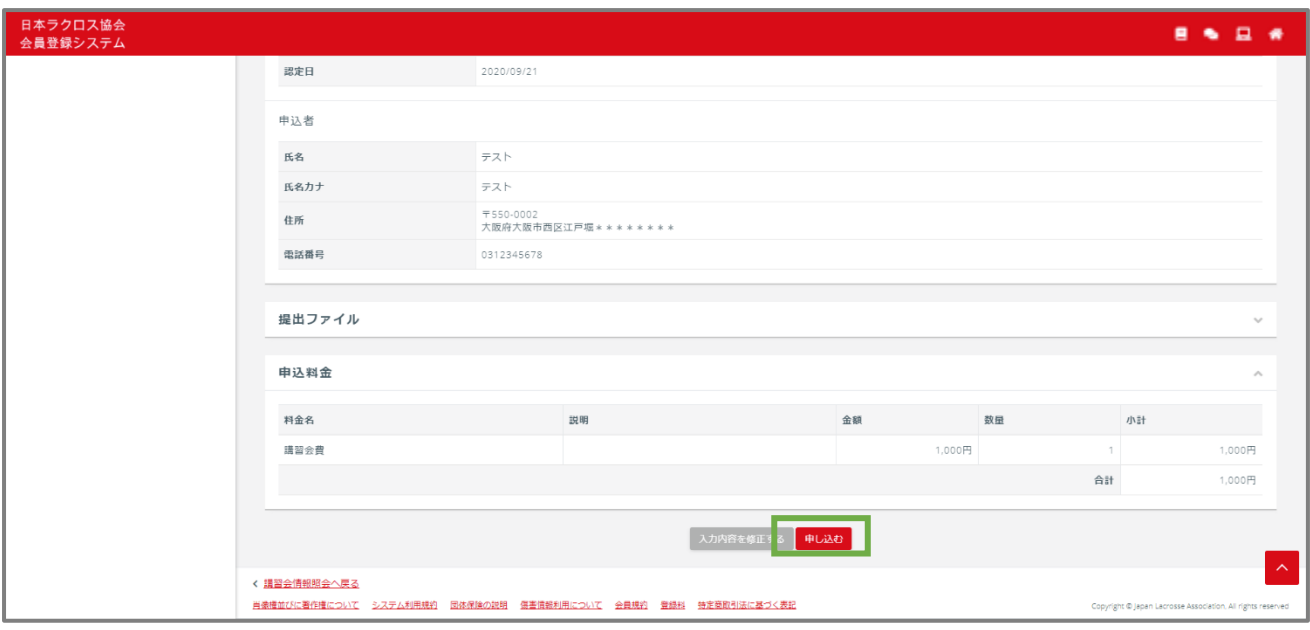

⑤ 入力内容に間違いがなければ、画面下部の「申し込む」ボタンを選択します。

⑥ 「講習会申込」画面の「STEP3 申込受付完了」画面が表示されるので、「請求書出力期限」を確認後、 支払い手続きを行うため、「請求書を出力する」ボタンを選択します。

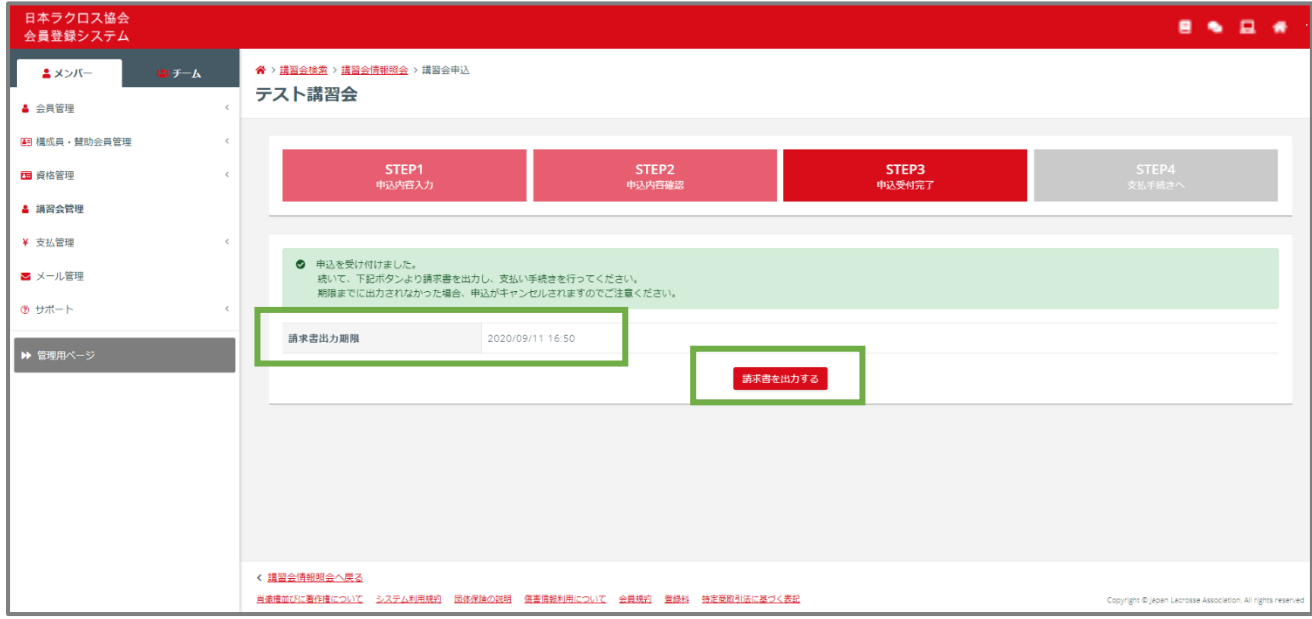

### STEP3:お支払い

申込が完了しましたら講習会費のお支払いが可能になります。 操作方法については「支払いガイド」をご参照ください。 なお講習会費の設定がない場合、お支払いいただく必要はございません。